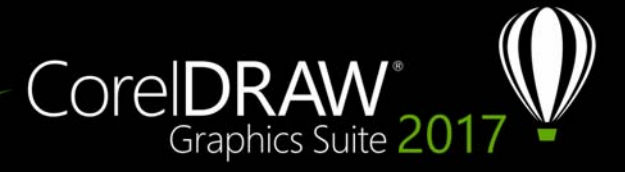

# **Componente aggiuntivo Surface Dial**

Con CorelDRAW Graphics Suite, è possibile usufruire dei vantaggi offerti da Microsoft Surface Dial e da altri dispositivi di puntamento con rotellina, in modo da potersi concentrare sulle attività creative. Particolarmente utile in combinazione con uno stilo, un dispositivo di puntamento con rotellina può aiutare a disegnare e creare in modo naturale ed ergonomico. È possibile cambiare facilmente strumenti e attività utilizzando la mano non dominante mentre si eseguono schizzi o disegni con lo stilo.

È possibile utilizzare il dispositivo di puntamento con rotellina in due modi: fuori dallo schermo (sulla scrivania) o sullo schermo.

# **Modalità fuori dallo schermo**

Quando il dispositivo di puntamento con rotellina è posto sulla scrivania, la sua interfaccia visualizzata sullo schermo consente di aumentare o ridurre lo zoom, nonché annullare e ripetere varie operazioni. Inoltre, ora è possibile accedere alle pagine del documento e modificare l'ordine degli oggetti spostandoli davanti o dietro ad altri oggetti. Inoltre, il dispositivo di puntamento con rotellina può aiutare l'utente a utilizzare lo strumento LiveSketch in modo più efficiente. Per ulteriori informazioni, consultare ["Dispositivi di puntamento con rotellina e strumento LiveSketch" a pagina 6.](#page-5-0)

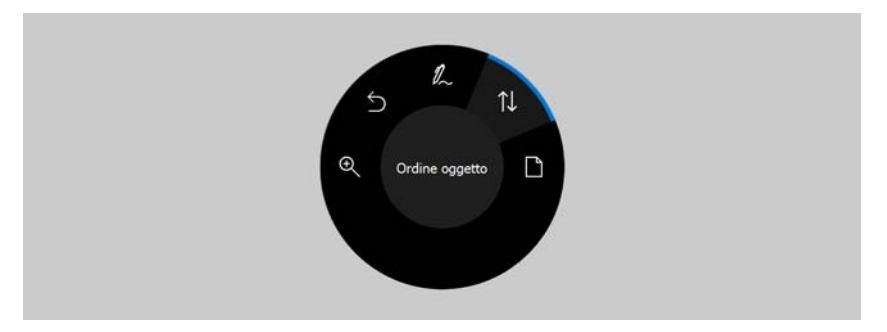

*Interfaccia utente su schermo di Surface Dial se utilizzato in modalità fuori dallo schermo in CorelDRAW.* 

# **Per utilizzare un dispositivo di puntamento con rotellina in modalità fuori dallo schermo**

- **1** Premere il dispositivo di puntamento con rotellina per visualizzare il menu su schermo e rilasciare.
- **2** Ruotare il dispositivo di puntamento con rotellina per selezionare uno dei seguenti comandi dal menu su schermo, quindi fare clic su di esso.
	- **Zoom**: consente di utilizzare lo zoom in avanti e all'indietro
	- **Annulla**: consente di annullare e ripetere le azioni
	- **LiveSketch**: consente di annullare e regolare all'istante i tratti durante l'utilizzo dello strumento **LiveSketch**. Per ulteriori informazioni, consultare ["Per utilizzare](#page-6-0)  [lo strumento LiveSketch con un dispositivo di puntamento con rotellina in](#page-6-0)  [modalità fuori dallo schermo" a pagina 7.](#page-6-0)
	- **Ordine oggetti**: consente di spostare in alto o in basso l'oggetto selezionato nell'ordine di sovrapposizione
	- **Pagina**: consente di sfogliare le pagine del documento
- **3** Ruotare il dispositivo di puntamento con rotellina in senso orario o antiorario per completare l'attività.

# **Modalità su schermo**

In modalità su schermo (quando si posiziona il dispositivo di puntamento con rotellina su schermo), l'interfaccia utente su schermo è concepita per simulare la tavolozza di un artista, offrendo un rapido accesso a strumenti e comandi tramite i pannelli **Strumenti** e **Proprietà**. Per selezionare uno strumento o un comando sull'interfaccia utente su schermo, è necessario utilizzare lo stilo oppure semplicemente toccare un dispositivo touch.

Il pannello **Strumenti** predefinito consente di utilizzare i seguenti strumenti: **Puntatore**, **Gomma**, **Rettangolo**, **Ellisse**, **Testo**, **Penna** e **Bézier**. È possibile accedere anche ai comandi usati più di frequente, come **Elimina**, **Converti in curve** e **Salda**.

Dal pannello **Proprietà**, è possibile regolare le impostazioni dei documenti, degli strumenti e degli oggetti. Per esempio, è possibile modificare le dimensioni e l'orientamento del documento, nonché l'unità di misura.

Il pannello **Proprietà** è simile alla barra delle proprietà. Comprende comandi rilevanti per lo strumento e l'oggetto selezionato. Ogni volta che si utilizzano vari strumenti sul pannello **Strumenti**, il pannello **Proprietà** viene aggiornato per consentire all'utente di modificare le proprietà dello strumento e dell'oggetto in modo rapido. Ad esempio, se nella finestra di disegno è stato selezionato un oggetto, è possibile utilizzare il pannello **Proprietà** per regolare rapidamente la larghezza, l'altezza e la larghezza dei contorni dell'oggetto; è possibile, inoltre, riflettere e ruotare l'oggetto. Inoltre, se è necessario regolare i valori delle proprietà, il dispositivo di puntamento con rotellina può aiutare a perfezionarli con precisione.

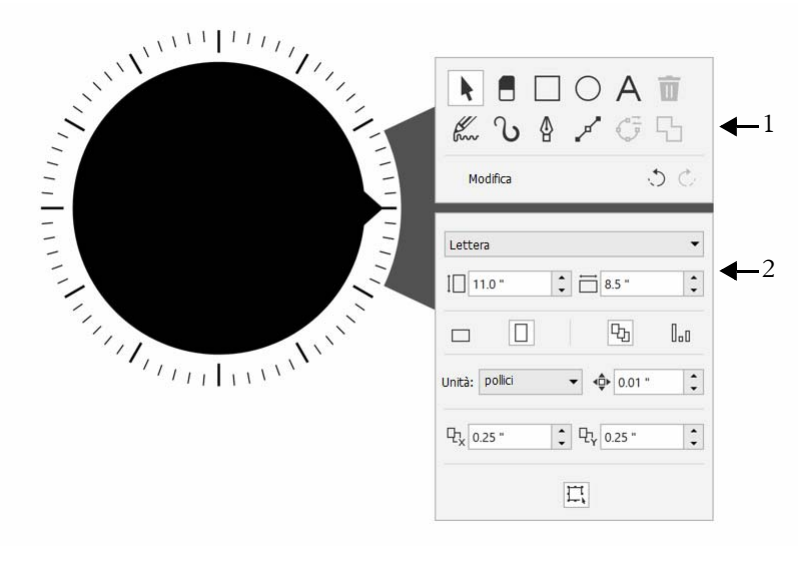

*Interfaccia utente su schermo di un dispositivo di puntamento con rotellina posizionato nella finestra di disegno: Pannello Strumenti (1) e pannello Proprietà (2).*

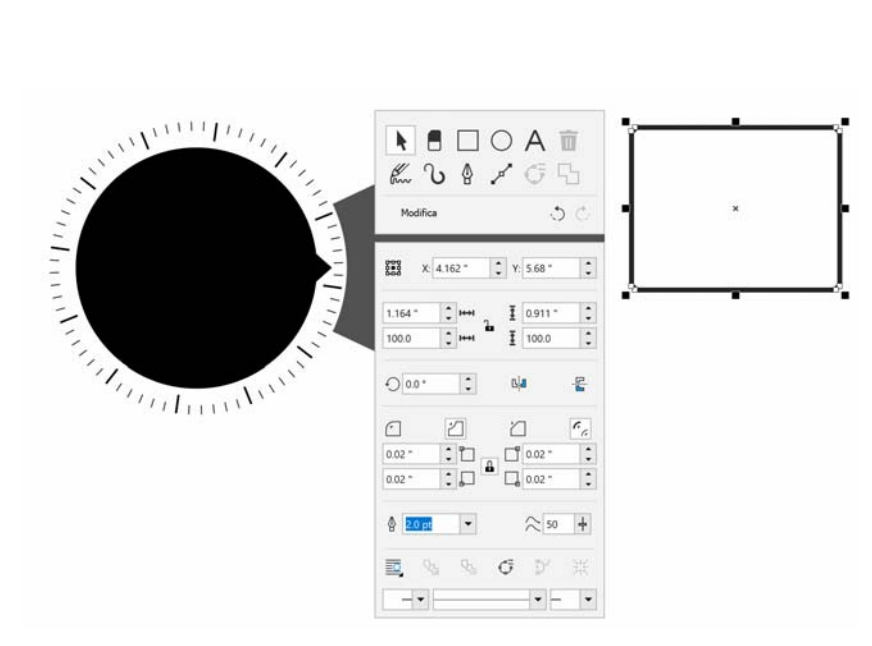

*Il pannello Proprietà visualizza i comandi che consentono di modificare l'oggetto selezionato, un rettangolo in questo esempio.*

Per adattare il pannello **Strumenti** al proprio flusso di lavoro e disporre di una serie di strumenti ordinata, ma completa, è possibile rimuovere, aggiungere e riordinare gli strumenti.

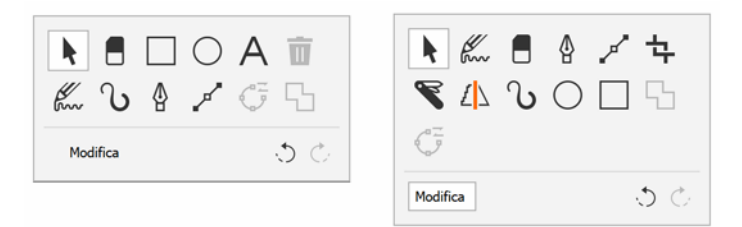

*A sinistra: Il pannello Strumenti predefinito. A destra: Un pannello Strumenti personalizzato. In questo esempio, vengono aggiunti nuovi strumenti (Ritaglia, Coltello e Disegno assistito); il pulsante Elimina viene rimosso e gli strumenti riordinati.*

### **Per selezionare gli strumenti e regolarne le proprietà con un dispositivo di puntamento con rotellina in modalità su schermo**

**1** Posizionare il dispositivo di puntamento con rotellina sullo schermo con la mano non dominante.

I pannelli **Strumenti** e **Proprietà** vengono visualizzati accanto al dispositivo di puntamento con rotellina.

**2** Eseguire una delle operazioni riportate nella seguente tabella tramite uno stilo o un mouse.

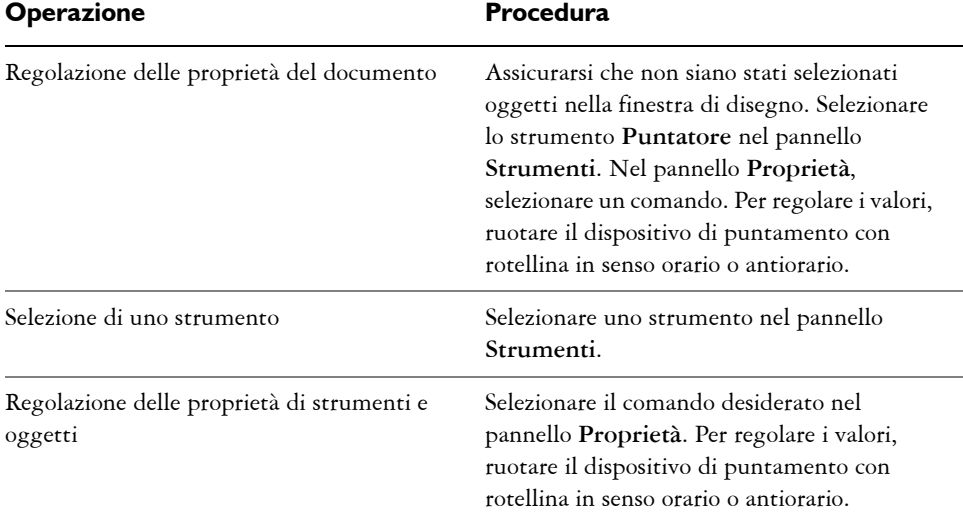

## **Per eliminare, convertire o saldare oggetti con un dispositivo di puntamento con rotellina in modalità su schermo**

**1** Posizionare il dispositivo di puntamento con rotellina sullo schermo.

I pannelli **Strumenti** e **Proprietà** vengono visualizzati accanto al dispositivo di puntamento con rotellina.

**2** Eseguire una delle operazioni riportate nella seguente tabella tramite uno stilo o un mouse.

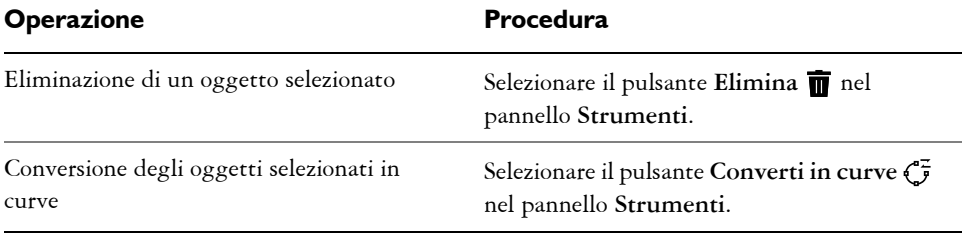

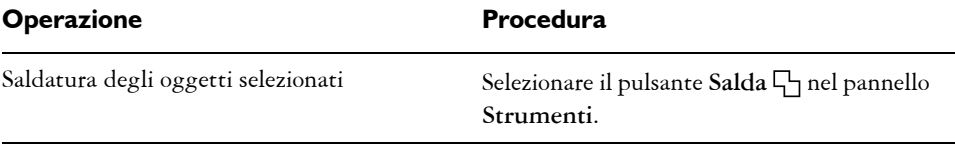

#### **Per personalizzare il pannello Strumenti**

**1** Posizionare il dispositivo di puntamento con rotellina sullo schermo.

I pannelli **Strumenti** e **Proprietà** vengono visualizzati accanto al dispositivo di puntamento con rotellina.

- **2** Utilizzando lo stilo o il mouse, selezionare **Modifica** nel pannello **Strumenti**. Viene aperto il pannello **Personalizzazione**.
- **3** Per aggiungere uno strumento, trascinarlo dal pannello **Personalizzazione** nel pannello **Strumenti**.
- **4** Per eliminare uno strumento, trascinarlo fuori dal pannello **Strumenti**.
- **5** Per riordinare il pannello **Strumenti**, trascinare gli strumenti desiderati in una nuova posizione.

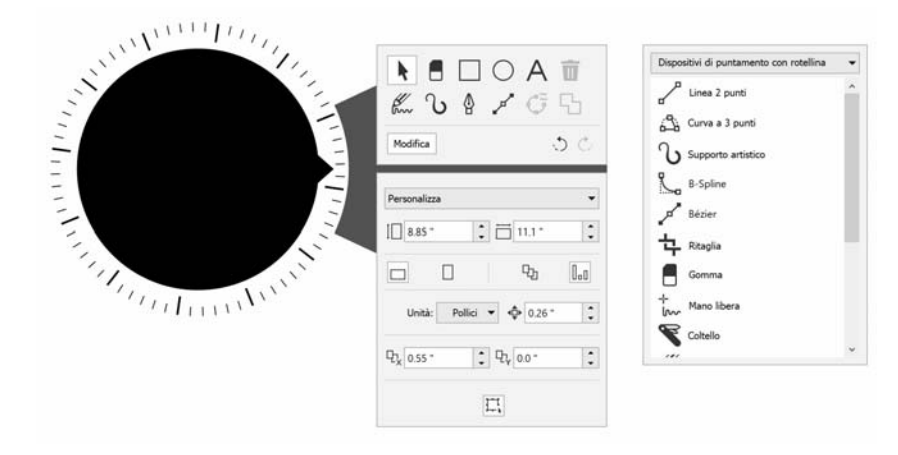

*Aggiungere, rimuovere e riordinare gli strumenti per personalizzare il pannello Strumenti.*

## <span id="page-5-0"></span>**Dispositivi di puntamento con rotellina e strumento LiveSketch**

Un dispositivo di puntamento con rotellina può essere utile particolarmente quando si eseguono schizzi con lo strumento LiveSketch. In modalità fuori dallo schermo, è

possibile utilizzare il dispositivo di puntamento con rotellina per annullare e ripetere i tratti con facilità. In modalità su schermo, è possibile regolare varie proprietà di strumenti e tratti. Inoltre, non sarà necessario utilizzare una tastiera per reimpostare il timer e regolare i tratti istantaneamente in entrambe le modalità del dispositivo di puntamento con rotellina.

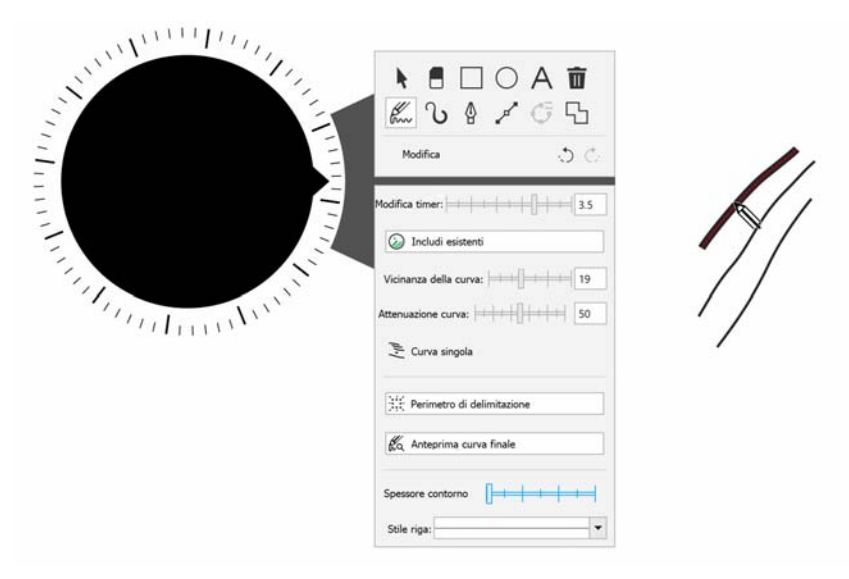

*Il pannello Proprietà visualizza i comandi relativi allo strumento LiveSketch.*

## <span id="page-6-0"></span>**Per utilizzare lo strumento LiveSketch con un dispositivo di puntamento con rotellina in modalità fuori dallo schermo**

- **1** In CorelDRAW, toccare lo strumento **LiveSketch** nella casella degli strumenti.
- **2** Premere il dispositivo di puntamento con rotellina per visualizzare il menu su schermo, ruotare il dispositivo di puntamento con rotellina per selezionare **LiveSketch**, quindi fare clic su di esso.
- **3** Iniziare ad eseguire lo schizzo ed effettuare una delle seguenti operazioni:
	- Per annullare o ripetere i tratti, ruotare il dispositivo di puntamento con rotellina in senso antiorario o orario.
	- Per regolare un tratto istantaneamente prima che scada il ritardo specificato, fare clic su di esso.

## **Per utilizzare lo strumento LiveSketch con un dispositivo di puntamento con rotellina in modalità su schermo**

- **1** In CorelDRAW, toccare lo strumento **LiveSketch** nella casella degli strumenti.
- **2** Posizionare il dispositivo di puntamento con rotellina sullo schermo per visualizzare il menu su schermo.
- **3** Eseguire una delle operazioni riportate nella seguente tabella.

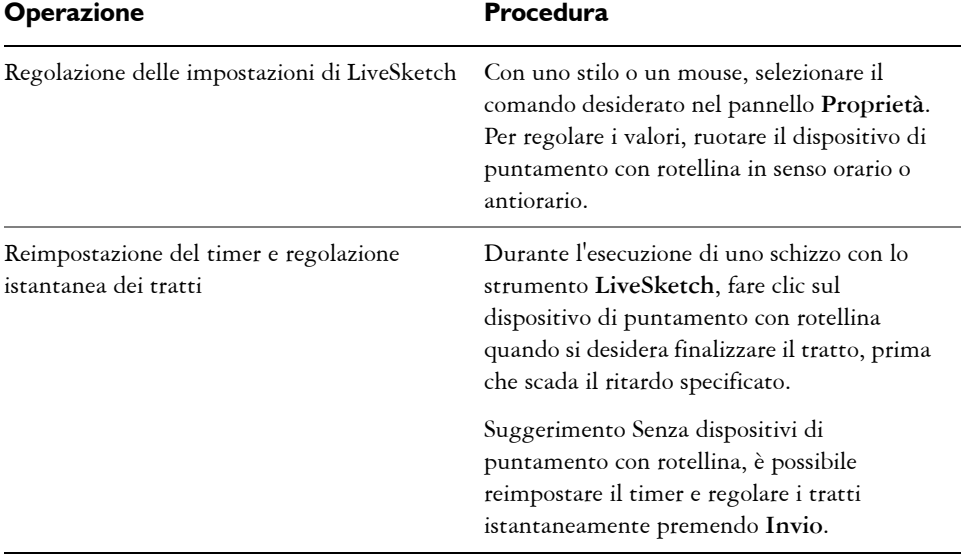

#### **Dispositivi di puntamento con rotellina e Corel PHOTO-PAINT**

In Corel PHOTO-PAINT, non esistono differenze tra la modalità su schermo e la modalità fuori dallo schermo per il dispositivo di puntamento con rotellina. Sia che il dispositivo di puntamento con rotellina venga posizionato sullo schermo o sulla scrivania, l'interfaccia utente su schermo consente di accedere ai seguenti comandi: **Annulla**, **Zoom** e **Ordine oggetti**.